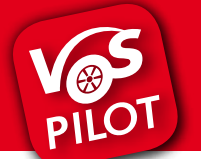

#### Jetzt App downloaden!

Für den digitalen Ticketkauf benötigst Du unsere kostenlose Mobilitäts-App VOSpilot.

### iOS: kostenloser App-Download

Öffne den App Store und führe die folgenden Schritte aus:

- » Suche im App Store nach "VOSpilot Osnabrück".
- » Tippe auf das Feld "Laden" und dann auf "Installieren".
- » Gib Dein Passwort ein, wenn Du dazu aufgefordert wirst.
- » Die App wird automatisch auf Dein Gerät geladen.

Öffne den Play Store und führe die folgenden Schritte aus:

- » Suche im Play Store nach "VOSpilot Osnabrück".
- » Tippe auf das Feld "Installieren".
- » Folge der Anleitung auf Deinem Smartphone.
- » Die App wird automatisch auf Dein Gerät geladen.

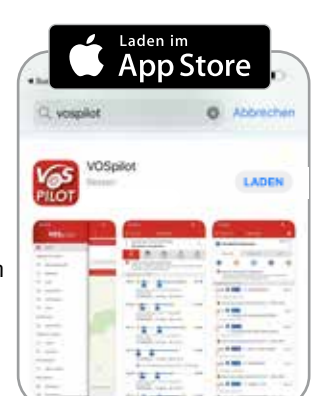

**JETZT BEI** Google Play

VOSpilot

App bewerten

☆

tieurges, mbH

### Android: kostenloser App-Download

## meinmobiportal

Das DeutschlandTicket als Chipkarte

Registriere dich auf www.meinmobiportal.de, das Mobilitätsportal der Stadtwerke Osnabrück AG und nutze "MeinLogin" oder die bisherigen Zugangsdaten von YANiQ oder VOSpilot für die Anmeldung.

> dobilitat einen Blick

> > SWO<sup>4</sup>

**Visit** constance

**Main Massis** 

Mein Login zur Mobilität

O stadligibuto

**Allentarie** 

**Gentle** 

鼺

--

Max

Mustermann

**C** D-TICKET

Nach erfolgreicher Registrierung kannst du dein Deutschland-Ticket mit wenigen Klicks bestellen.

Login

radbar

# *Das DeutschlandTicket*  Kauf regional und fahr national!

Schnell und entspannt per App buchen.

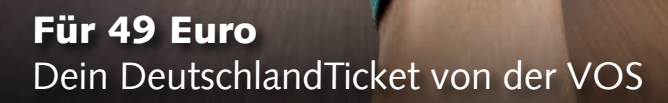

D-TICKET

Wir arbeiten an der ständigen Weiterentwicklung unserer Mobilitäts-App VOSpilot. Fragen, Anregungen und Wünsche nehmen wir gerne unter app@vos.info entgegen.

Verkehrsgemeinschaft Osnabrück (VOS) Alte Poststraße 9 · 49074 Osnabrück www.vospilot.info

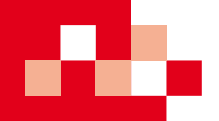

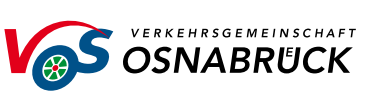

# So funktioniert's: Ticketkauf über die Fahrplanauskunft

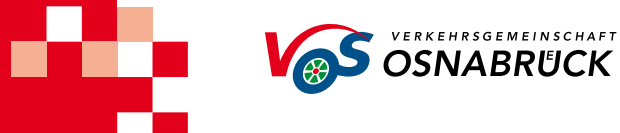

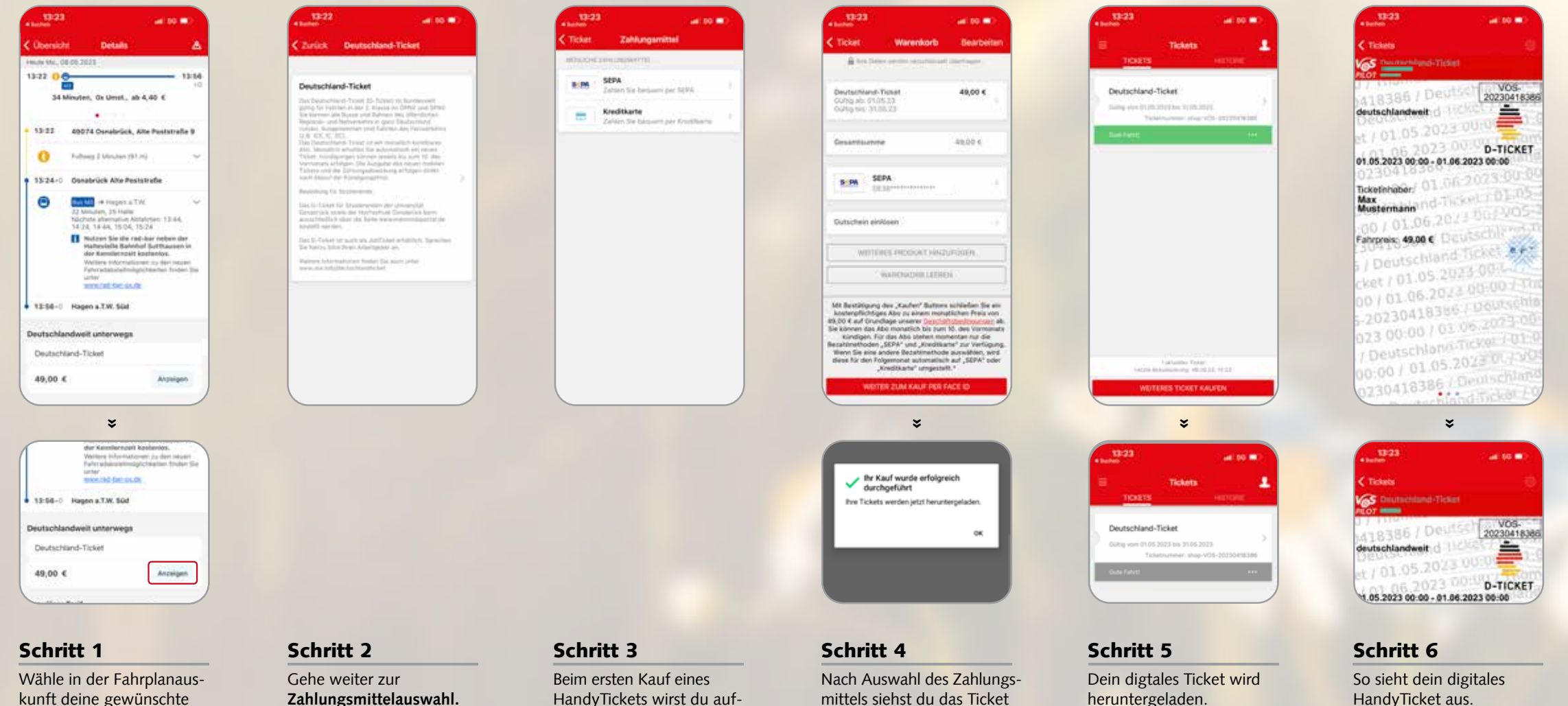

kunft deine gewünschte Fahrt aus. Scrolle nach unten zu den HandyTickets. Tippe auf **Anzeigen** des Ticket.

**Zahlungsmittelauswahl.**

HandyTickets wirst du aufgefordert ein Zahlungsmittel zu hinterlegen. Tippe auf dein favorisiertes Zahlungsmittel und fülle die Pflichtfelder aus.

mittels siehst du das Ticket und dein Zahlungsmittel in einer Übersicht.

Überprüfe, die Zusammenfassung deiner Angaben korrekt ist und tippe auf **weiter zum Kauf.**

# heruntergeladen.

Wische nach links oder rechts, um die Ansicht zu

wechseln.

Die gültigen Tickets sind grün gekennzeichnet. Ein nicht gültiges Ticket wird grau angezeigt.